# HDMI 高清切换矩阵使用说明书

#### 注意事项

#### 1.安装场所

- 1.1.切换数字矩阵为精密电子产品,安装时应远离热源,避免高温、高湿环境、阳光直接照 射;
- 1.2.为确保本机的正常散热,应避开通风不良的场所;
- 1.3.本机应水平安装,为了防止电击和失火,请勿将本机放置于易燃、易爆的场所;
- 1.4.运安装过程中小心轻放本产品,避免强烈碰撞、振动等,避免安装在会剧烈震动的场所;
- 1.5.避免在冷、热的使用环境间移动使用本产品,以免机器内部产生结露,影响机器的使用 寿命。

#### 2.避免电击和失火

- 2.1.切记勿用湿手触摸已连接电源的本机电源开关和金属外壳;
- 2.2.勿将液体溅落在本机机箱表面或者机箱内部,造成机器内部短路或失火;
- 2.3.机箱为非专业承重设计,勿将其它设备直接放置于机箱上部;
- 2.4.当产品的电源线与电源插座连接后,即使未启动本机,机器内部仍有触电危险;
- 2.5.安装过程中进行接线或改线时,都应将电源断开,以防触电危险;
- 2.6.接通本机电源后,露在外面的接线端子有危险电压,请勿直接触碰。

#### 3.重要提示:

- 3.1.为避免损坏和保证安全,请勿擅自拆开机壳;
- 3.2.清洁机器时,请勿使用强力清洁剂,当有灰尘时请使用干布擦拭机器外壳;
- 3.3.为保证使用安全和产品功能正常,请使用产品规定电源电压连接本产品;
- 3.4.务请通读本使用产品说明书,以便您掌握如何正确使用本机;
- 3.5.请妥善保存产品说明书,以备日后参考;
- 3.6.如果需要维修,请联系当地经本公司授权的维修站。

#### 4.环境防护:

- 4.1.本机符合国家电磁辐射标准,对人体无电磁辐射伤害;
- 4.2.本产品的发行和销售由原始购买者在许可协议条款下使用;
- 4.3.未经允许,任何单位和个人不得将该产品全部或部分复制、再生或翻译成其它机器可读 形式的电子媒介;
- 4.4.产品说明书若有任何修改恕不另行通知;因设备、软件版本升级而造成的与产品说明书 不符,均以设备、软件版本为准;
- 4.5.产品报废时,请按工业废弃物进行处理,不能投入生活垃圾中,分类收集和处理,或者 按当地的环境保护规定处理。

## 目录

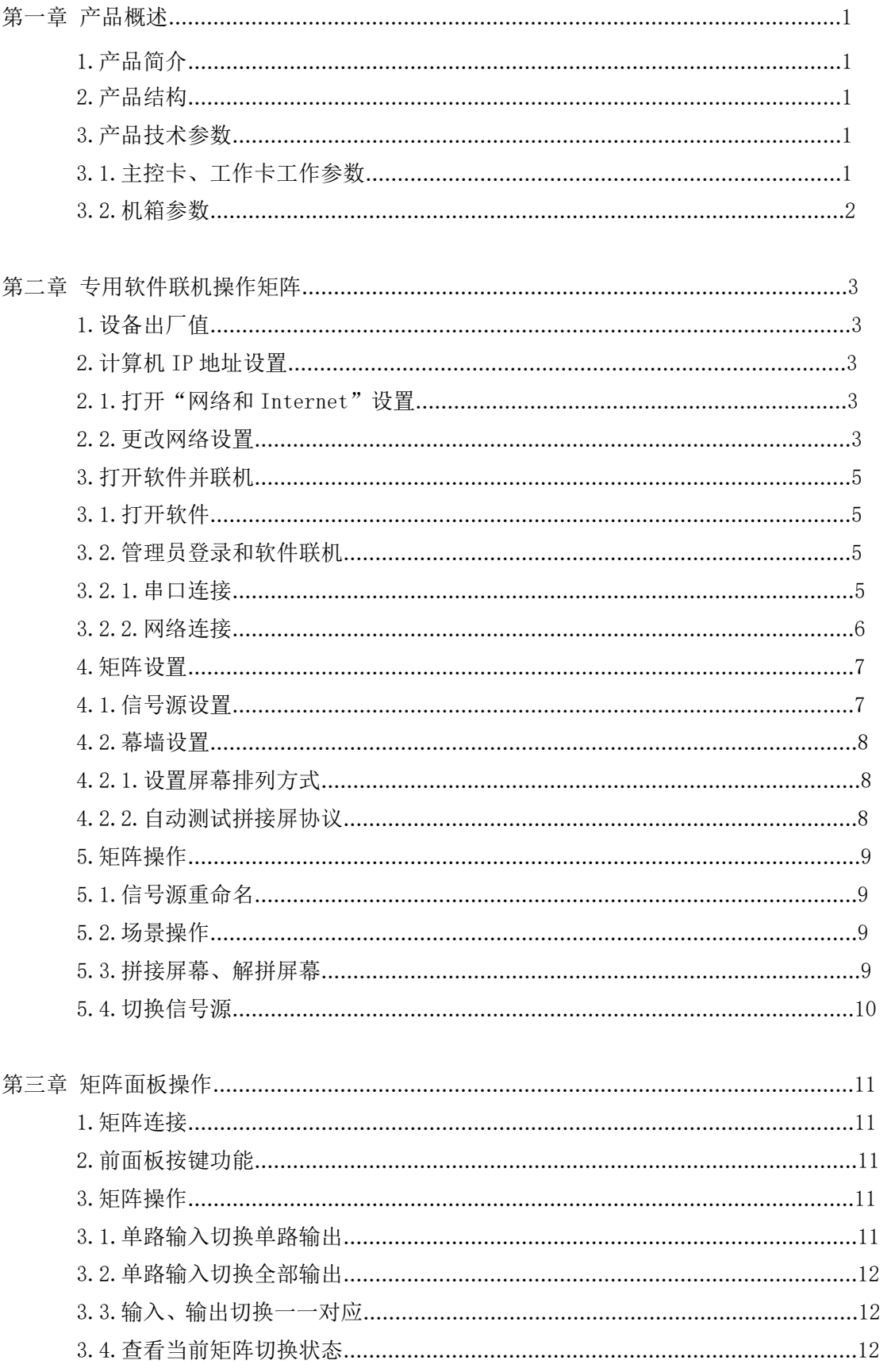

#### $\boldsymbol{o}$  KN 欧凯诺电子 OU KAI NUO ELECTRONIC

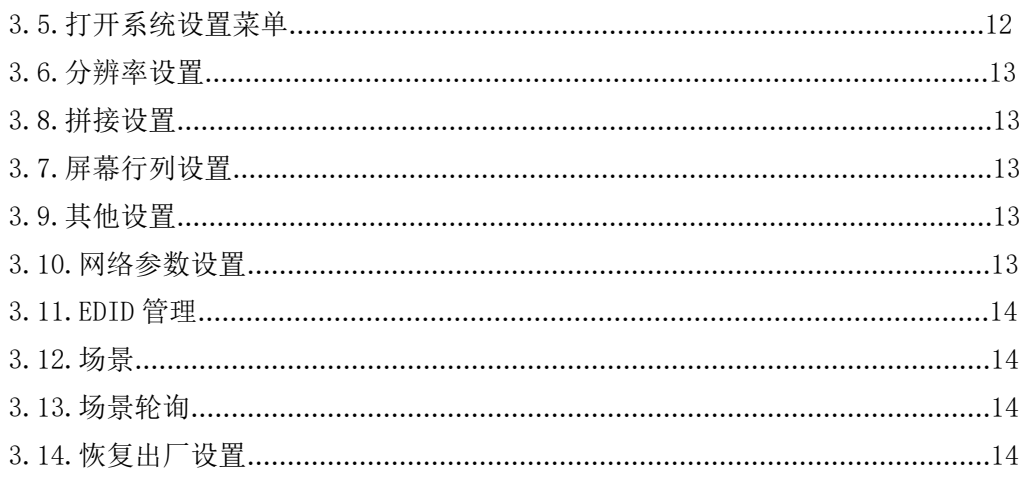

#### 第一章 产品概述

#### 1.产品简介

HDMI 高清切换矩阵是专为 HDMI 高清视频信号的传输、切换而设计的的高性能智能矩阵 主机,可以将多路输入信号任意选择一路、多路分别输出给一路、多路显示设备;可以支持 480P、720P、1080i、1080P、1920\*1200 分辨率的信号输入、显示输出;具有传输距离远, 图像无损的特点,保证了图像信号能高保真的输出;该系列产品可广泛应用于大屏幕显示投 影工程、多媒体教学和培训、报告厅、指挥控制中心、酒店、多媒体会议室、展厅等。

#### 2.产品结构

机箱采用导轨插卡式设计,输入、输出板卡采用模块化设计;板卡与地板连接口均采用 进口高质量 CPCI 接口,可支持系统处理模块的热插拔;提供各种类型的机箱和板卡,为客 户节约成本,灵活配置、易于在线维护及扩容。

#### 3.产品技术参数

#### 3.1.主控卡、工作卡工作参数

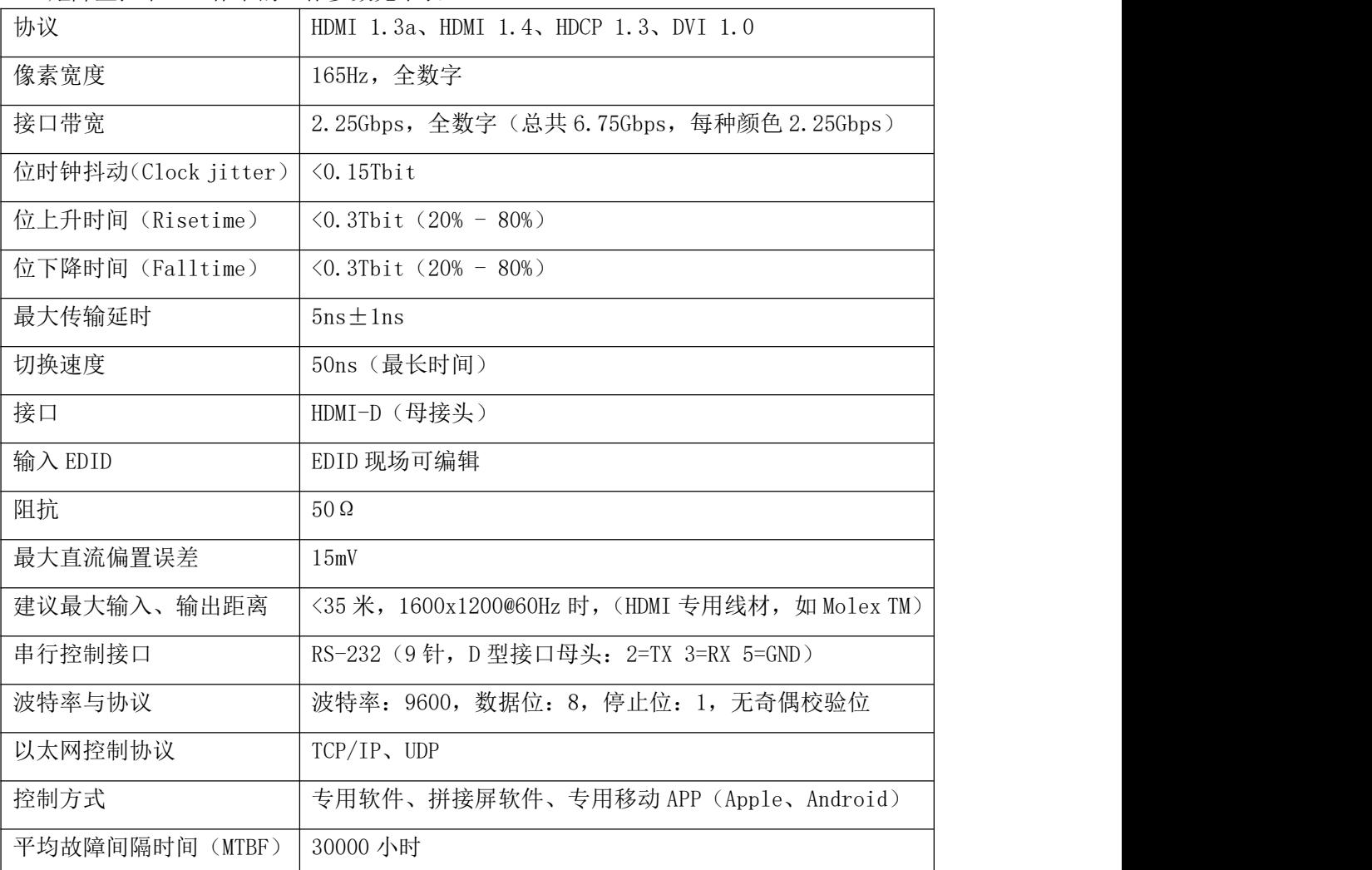

矩阵主控卡、工作卡的工作参数见下表:

#### 3.2.机箱参数

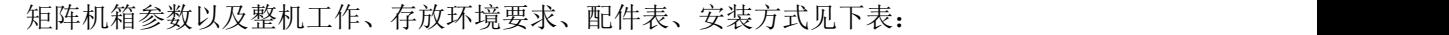

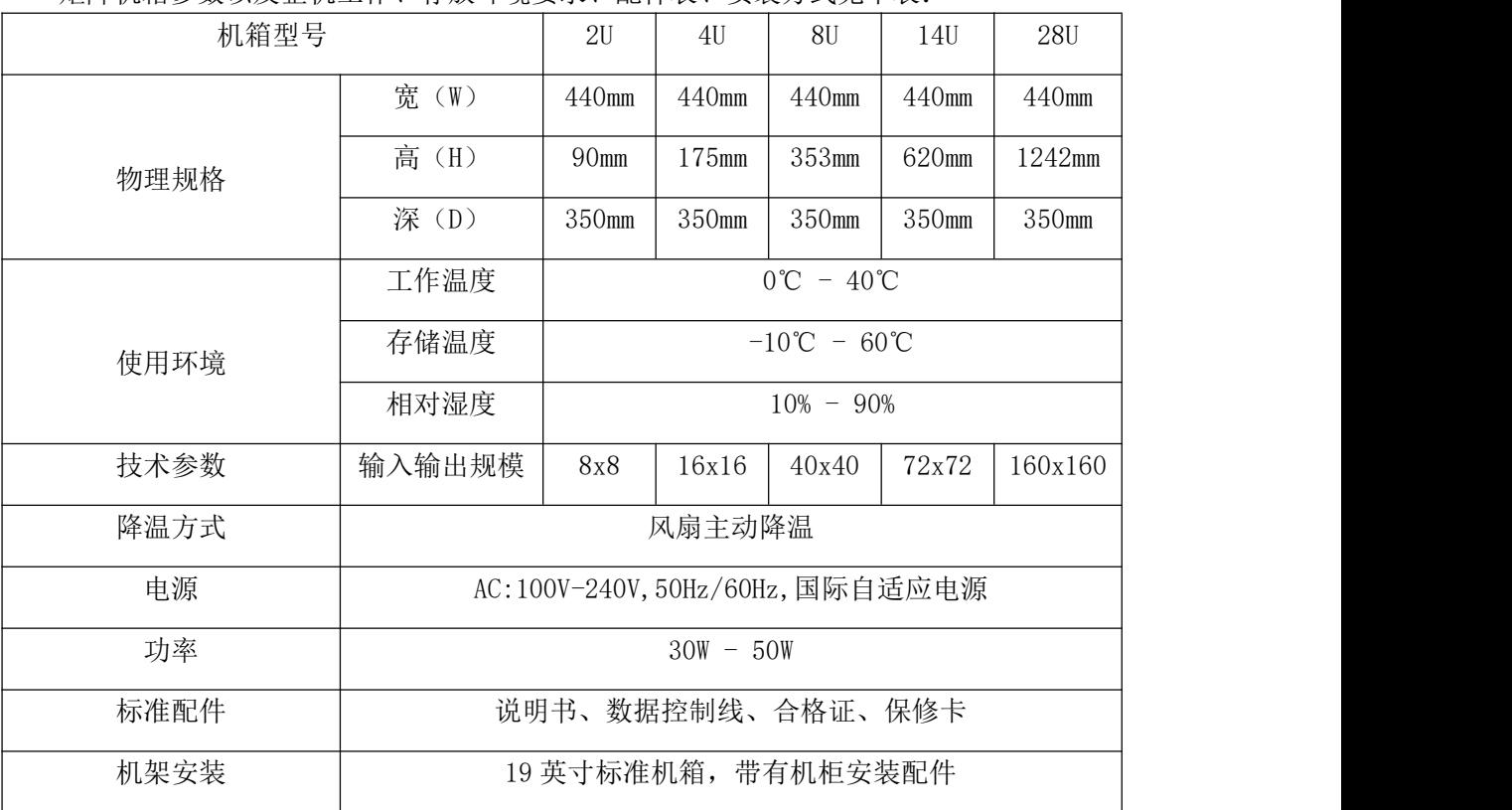

### 第二章 专用软件联机操作矩阵

#### 1.设备出厂值

设备出厂时, 默认 IP 地址为 192.168.1.219, 默认子网掩码: 255.255.255.0, 默认用 户名:admin,默认密码:9999;

#### 2.计算机 IP 地址设置

在配置解码通道前,首先需要将主控计算机 IP 地址设置为和数字切换矩阵同一个网段, 可以通过以下配置方式配置(windows10 系统下示列):

#### 2.1.打开"网络和 Internet"设置

在任务栏右侧快捷图表区"网络"图标上右键,菜单中选择"打开"网络和 Internet" 设置",或者在任务栏左侧"搜索"中搜索"网络和 Internet",选择"网络状态",打开图 2-1 窗口;

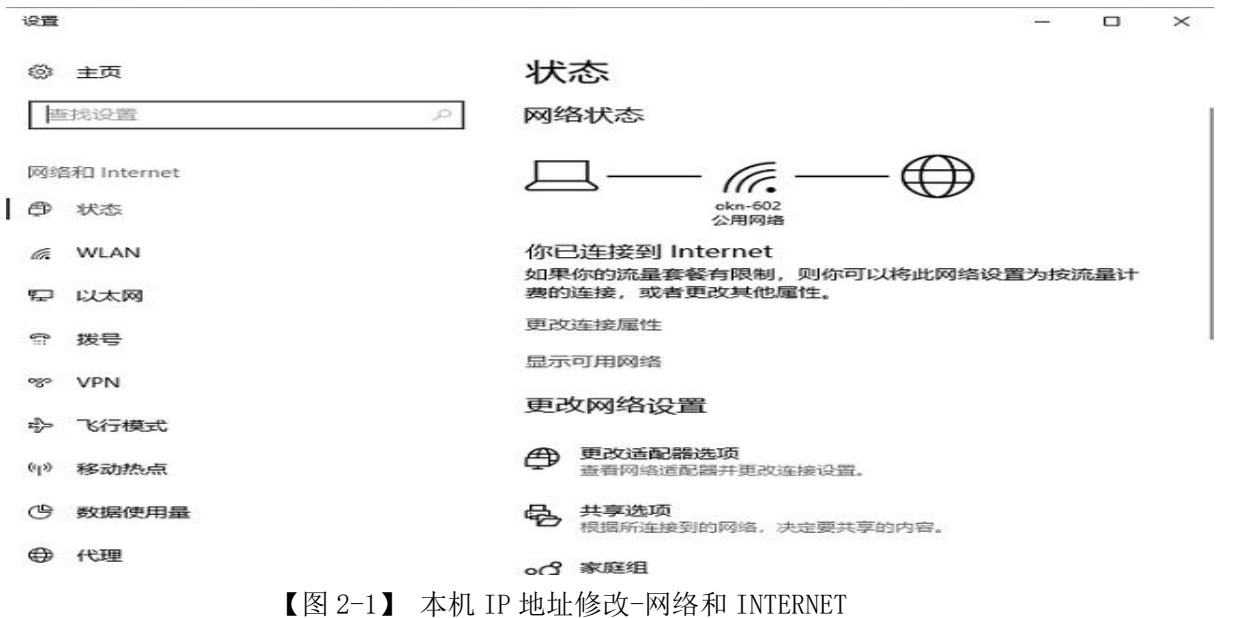

#### 2.2.更改网络设置

网络状态页面在更改网络设置下边选择"更改适配器选项",打开"网络连接"管理页 面,图 2-2;

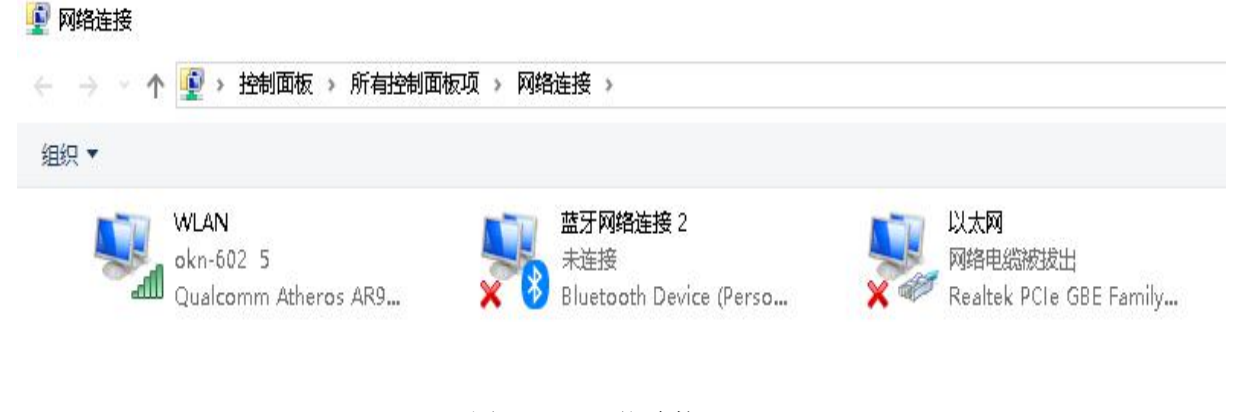

【图 2-2】 网络连接

#### *O K N* 欧 凯 诺 电 子 OU KAI NUO ELECTRONIC

在计算机通过路由连接解码数字矩阵的网络连接图标上右键,右键菜单中选择"属性", 打开图"网络属性"窗口, 图 2-3;

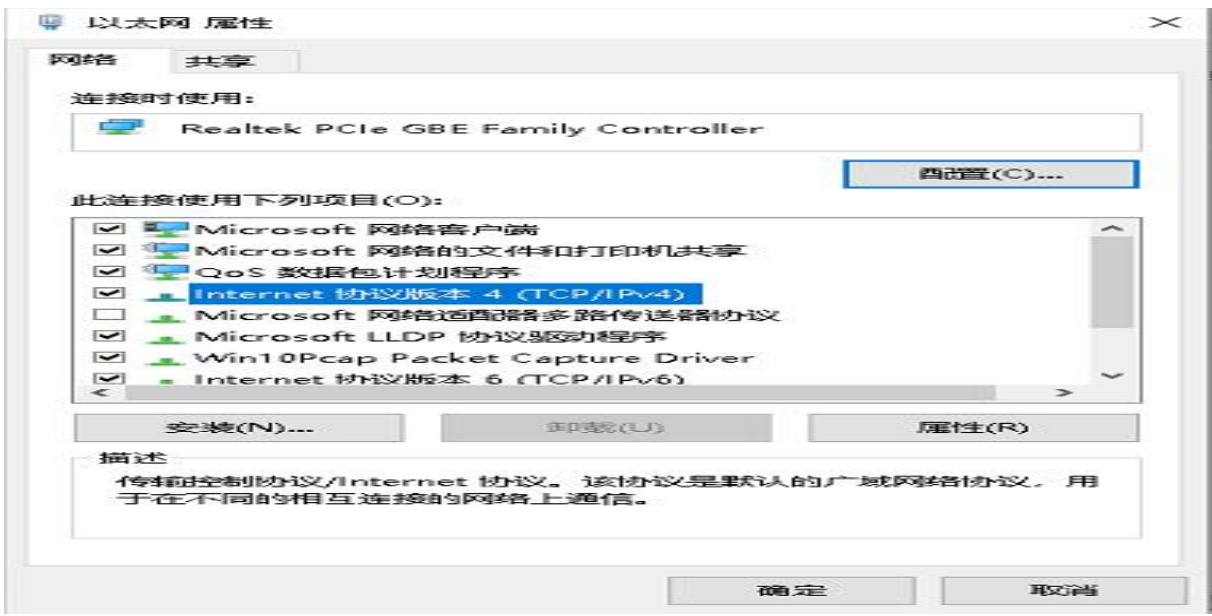

#### 【图 2-3】 网络连接属性

双击"Internet 协议版本 4(TCP/IPv4)",或选中"Internet 协议版本 4(TCP/IPv4)" 后点属性,打开"Internet 协议版本 4(TCP/IPv4)属性"窗口,图 2-4;

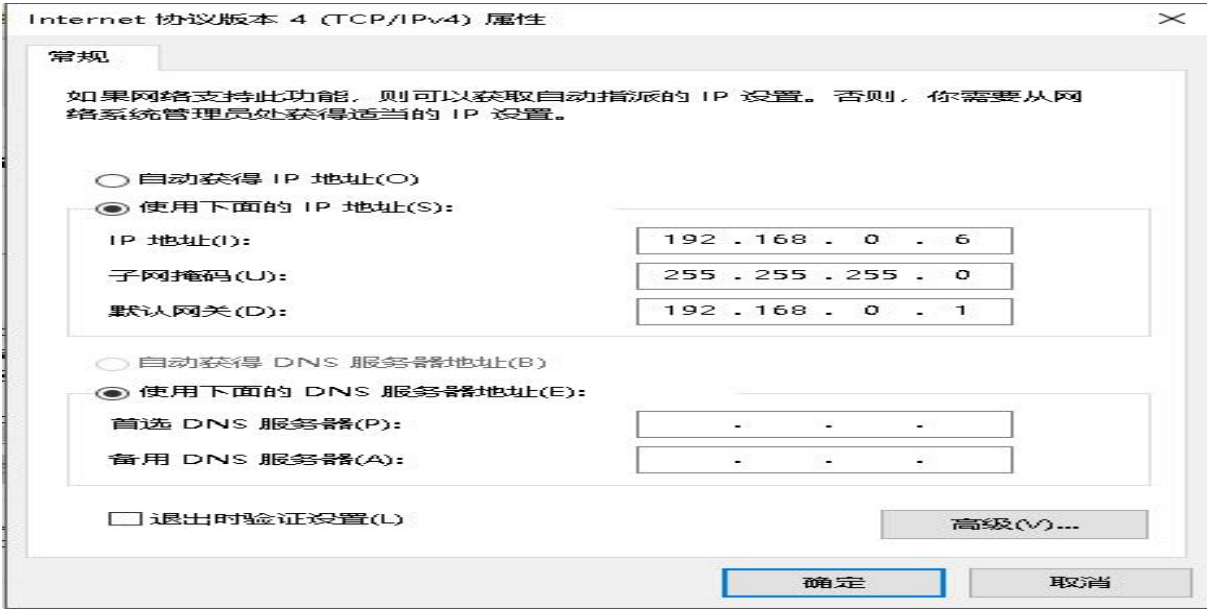

【图 2-4】 Internet 协议版本 4(TCP/IPv4)属性

选中"使用下面的 IP 地址(s)",使用固定 IP 可以使局域网内 IP 列表更加清晰,自主 设定以下网络参数:

IP 地 址: 192.168.1. xxx, x 值可以为 2 至 254 任意值, 192.168.1. 219 和已使用的 IP 除  $\mathcal{P}$ , the contract of  $\mathcal{P}$  ,  $\mathcal{P}$  ,  $\mathcal{P}$ 

子网掩码: 255.255.255.0, 子网掩码将影响网络结点数量, 请仔细设置;

默认网关: 192.168.1.1, 电脑连接解码数字矩阵的路由 IP;

设置好后点"确定"按钮,再在上述几个窗口上点"确定"按钮,本地 IP 地址设置完毕。

#### 3.打开软件并联机

#### 3.1.打开软件

在已经解压的文件夹内双击"MatrixScreenCon.exe"图标,即可打开矩阵切换操作 PC

| 客户端软件, 图 2-5;                                         |                          |                                           |                                  |                             |                                          |  |
|-------------------------------------------------------|--------------------------|-------------------------------------------|----------------------------------|-----------------------------|------------------------------------------|--|
| 拼接矩阵<br>÷                                             |                          |                                           |                                  |                             |                                          |  |
| 共享<br>文件<br>主页                                        | 查看                       |                                           |                                  |                             |                                          |  |
| ₽<br>固定到"快<br>糊店<br>复制<br>速访问"<br>▲ 剪切                | 1- 复制路径<br>同<br>粘贴快捷方式   | $\blacksquare$<br>复制到<br>重命名<br>移动到<br>删除 | □ 新建项目 ▼<br>↑ 轻松访问▼<br>新建<br>文件夹 | 1.打开。<br>冷编辑<br>属性<br>高历史记录 | 十全部选择<br><b>HI 全部取消</b><br><b>HR反向选择</b> |  |
| 剪版                                                    |                          | 组织                                        | 新建                               | 打开                          | 选择                                       |  |
|                                                       | 此电脑<br>文档 (E:)           | 工作常用文件<br>矩阵客户端 (混合矩阵)                    |                                  | 拼接矩阵                        |                                          |  |
| $\pi$ ^<br>图片<br>$\overline{\phantom{1}}$             | 名称                       | $\widehat{\phantom{a}}$                   | 修改日期                             | 类型                          | 大小                                       |  |
| 此电脑<br>$\mathcal{R}$                                  | 鋾<br>MatrixScreenCon.exe |                                           | 18/07/31 10:53                   | 应用程序                        | 310 KB                                   |  |
| NVM-9301                                              |                          | MatrixScreenCon.exe.config                | 17/11/22 18:50                   | XML Configurati             | 1 KB                                     |  |
| 分配器<br>MatrixScreenCon.pdb<br>A                       |                          |                                           | 18/07/30 18:35                   | 程序调试数据库                     | 200 KB                                   |  |
| <b>E</b> MatrixScreenCon.vshost.exe<br>拼接矩阵           |                          | 18/07/30 18:36                            | 应用程序                             | 23 KB                       |                                          |  |
| 普通                                                    |                          | MatrixScreenCon.vshost.exe.config         | 17/11/22 18:50                   | XML Configurati             | 1 KB                                     |  |
| $\stackrel{\text{\tiny{(0)}}}{=}$<br>SystemConfig.xml |                          |                                           | 16/06/17 9:07                    | XML 文档                      | 1 KB                                     |  |
| 此电脑<br>UserData.bkpokn                                |                          |                                           | 18/08/06 9:18                    | BKPOKN 文件                   | 15 KB                                    |  |
| 3D 对象                                                 |                          |                                           |                                  |                             |                                          |  |

【图 2-5】 矩阵软件图标

#### 3.2. 管理员登录和软件联机

在打开的软件主界面点击右上角的"管理员登录"图标,或者"文件"->"管理员登录", 打开管理员登录对话框,管理员密码: 9999,输入后点击"确定",完成登录;第一次打开 软件一般会自动联机失败,点击"确定"关闭信息提示,进入"通信设置"界面,设置软件 与矩阵的连接时通过串口还是网络进行连接,图 2-6;

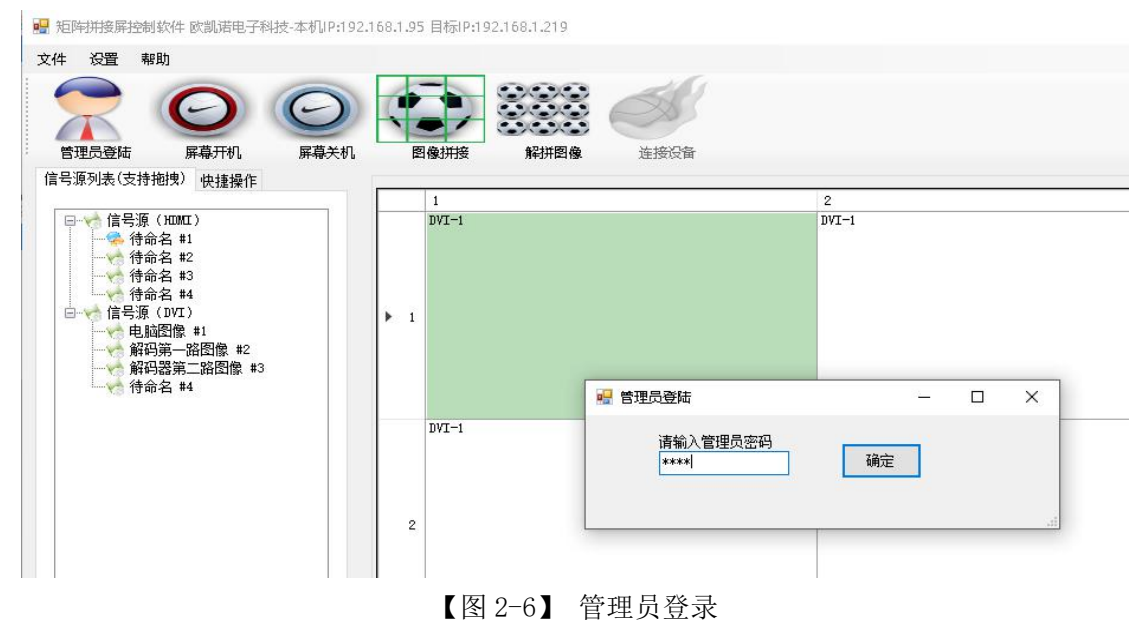

#### 3.2.1.串口连接

"通信设置"界面里"选择使用串口还是网络通信"下边选择"使用串口通信"(控制 电脑与矩阵使用串行数据线连接),点击"自动扫描串口"按钮,软件会自动扫描电脑已经 连接的串口,并寻找矩阵主机进行连接,如果寻找到矩阵主机并连接成功,会显示"测试连 接设备成功!COM\*"(\*号为当前连接的串口编号)的提示,若以后不再变更控制连接方式,

可以在右下角的勾选"开机自动连接",以后打开软件后,会自动连接矩阵,不需要每次都 进行连接操作,图 2-7;

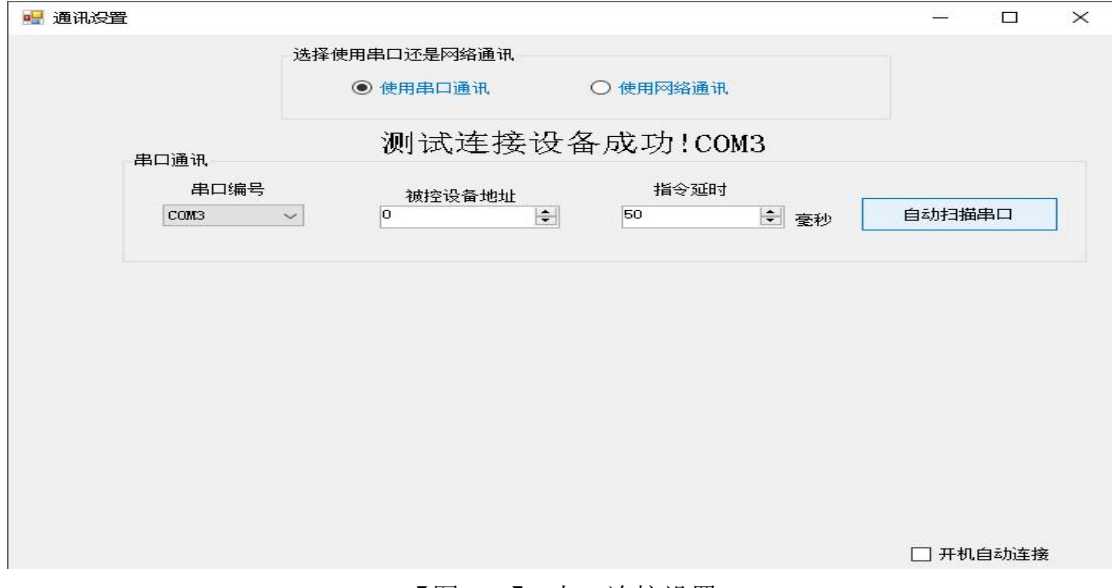

#### 【图 2-7】 串口连接设置

#### 3.2.2.网络连接

"通信设置"界面里"选择使用串口还是网络通信"下边选择"使用网络通信"(控制 电脑与矩阵使用网线连接,且 IP 设定在同一子网内),点击右下角的"自动搜索设备 ip", 打开"搜索设备 ip 地址"窗口, 图 2-8;

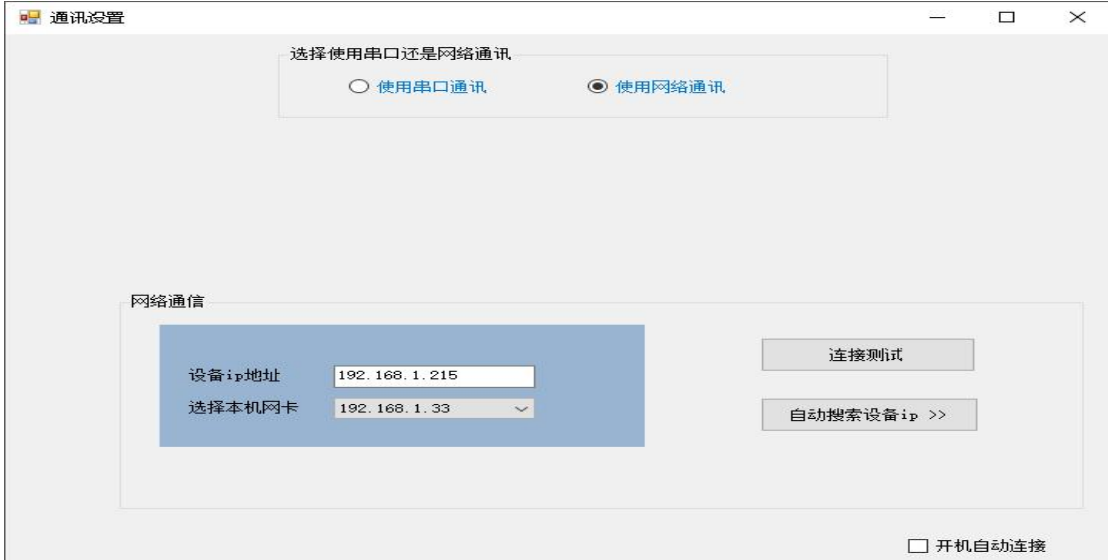

#### 【图 2-8】 网络连接设置

在搜索设备 ip 地址窗口内点击"开始搜索"按钮,当前网络内所有的矩阵主机 IP 会以 列表形式显示在左上角的显示框内, 选择需要连接的矩阵主机 IP 并点击 "确认选择"按钮, 关闭对话框并返回通讯设置窗口;

在搜索设备 ip 地址窗口内也可以更改搜索到的主机的 IP 地址,选择要更改的矩阵主机 IP, 在窗口右侧"ip 地址""网关""子网掩码"的输入款内输入新的 IP 地址, 点击"确认 修改"按钮,完成矩阵主机的 IP 修改操作, 图 2-9;

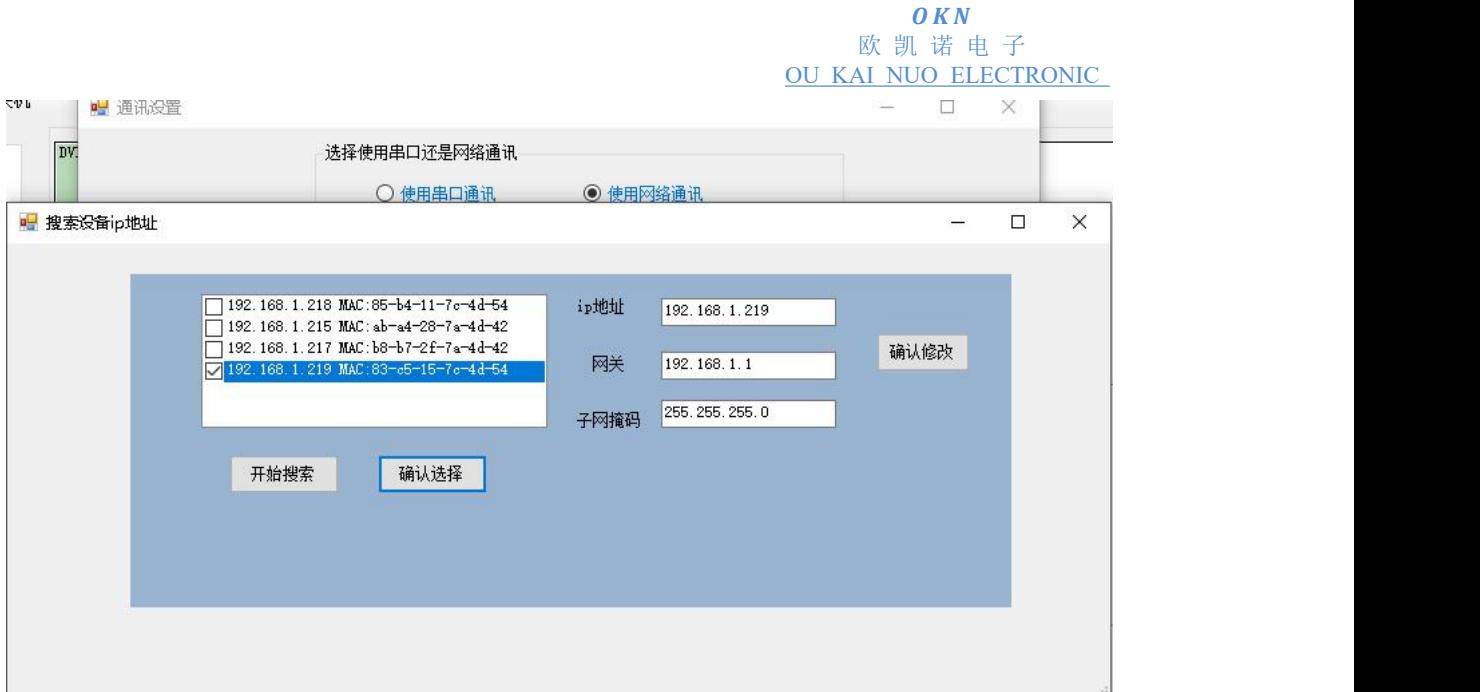

【图 2-9】 搜索设备 ip 地址

在搜索设备 ip 地址窗口选择的矩阵主机 IP,会在"设备 ip 地址"后边的显示框内显示, 点击"连接测试"按钮, 软件会连接此 IP 的矩阵主机, 联机成功, 会显示"测试连接设备 成功!"的提示,若以后不再变更控制连接方式,可以在右下角的勾选"开机自动连接",以 后打开软件后,会自动连接矩阵,不需要每次都进行连接操作,图 2-10;

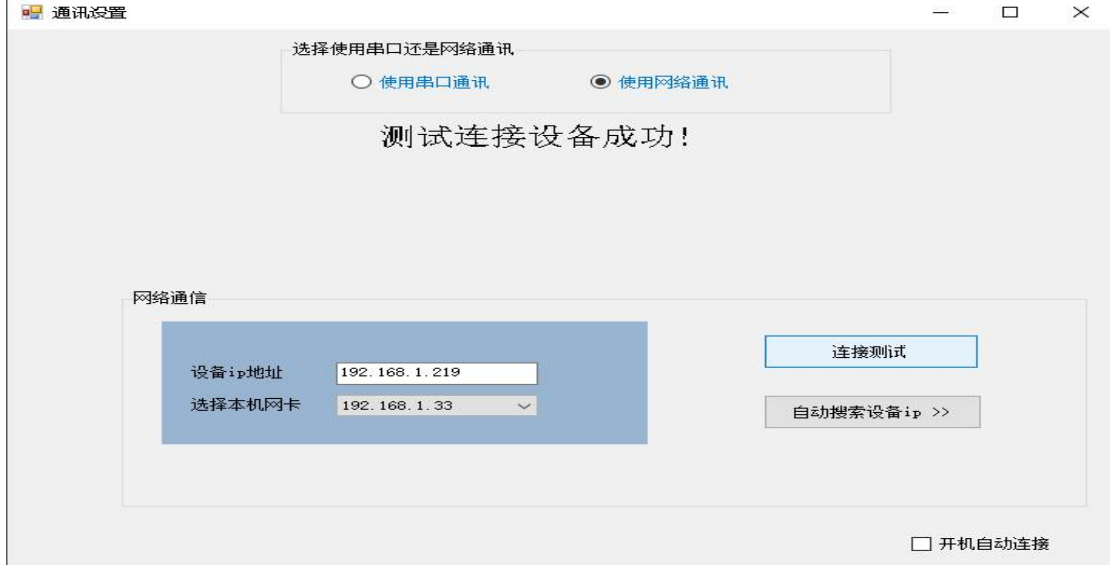

【图 2-10】 网络连接测试

#### 4.矩阵设置

#### 4.1.信号源设置

"设置"->"信号源设置",打开信号源设置界面,勾选矩阵使用的输入、输出信号类 型,对应设置正确的输入、输出路数,完成后关闭对话框即可,图 2-11;

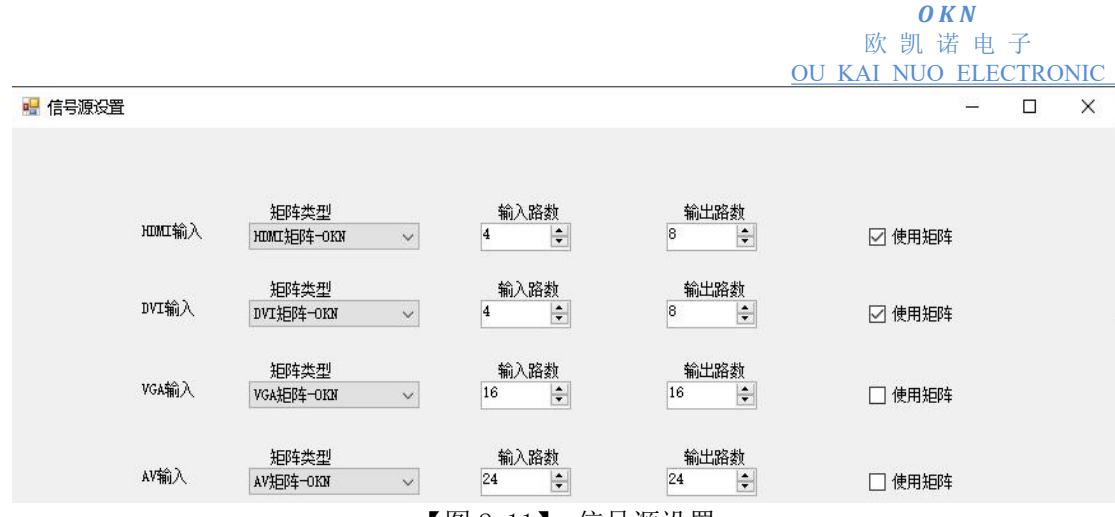

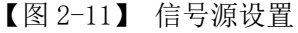

#### 4.2.幕墙设置

#### 4.2.1 设置屏幕排列方式

"设置"->"幕墙设置",打开幕墙设置界面,在本界面可以设置幕墙的数量、排列方 式和控制拼接屏的使用协议;对应大屏装配方式,正确设置幕墙的行、列数量,点击"保存", 例如 3x3 的排列方式, 图 2-12:

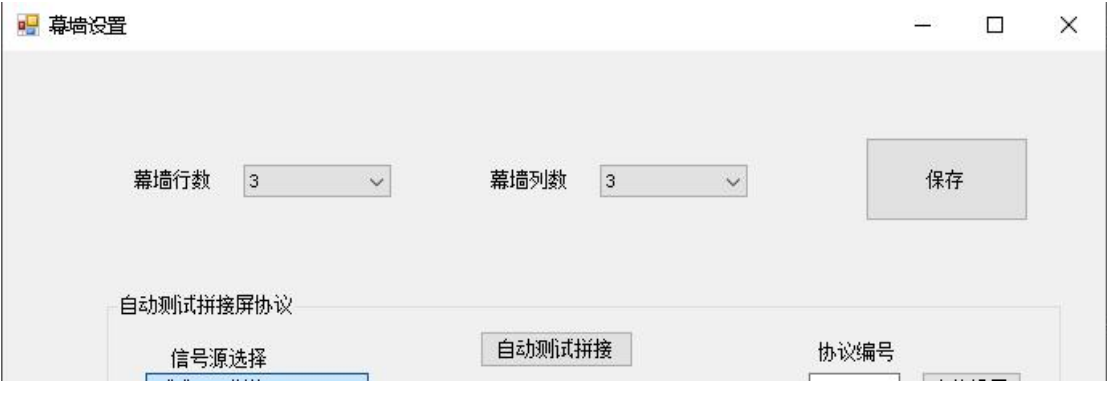

【图 2-12】 幕墙设置

#### 4.2.2.自动测试拼接屏协议

在幕墙设置界面,首先在"信号源选择"列表中选择与大屏连接的信号类型,然后间隔 10s-20s 点击"自动测试拼接", 直到大屏从单屏显示状态转变成全部拼接显示, 即为矩阵 与大屏匹配通信协议成功,停止测试,点击"保存",关闭本界面,图 2-13;

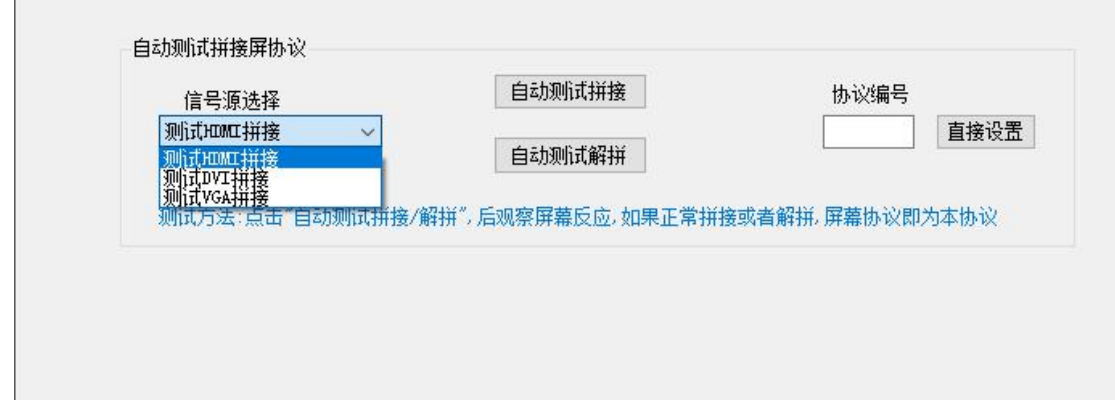

#### 【图 2-13】 拼接屏协议测试

注:如果自动测试 20 次都不能联动大屏,请联系矩阵厂家获取技术支持。 5.矩阵操作

#### 5.1.信号源重命名

在左侧的信号源列表中,在需要重新命名的信号源条目上右键,右键菜单选择"信号源 重命名",选中信号源名称转变为可编辑状态,输入新的信号源名称,回车即可完成信号源 重命名,图 2-14;

■ 矩阵拼接屏控制软件-本机IP:192.168.1.46 目标IP:192.168.1.219

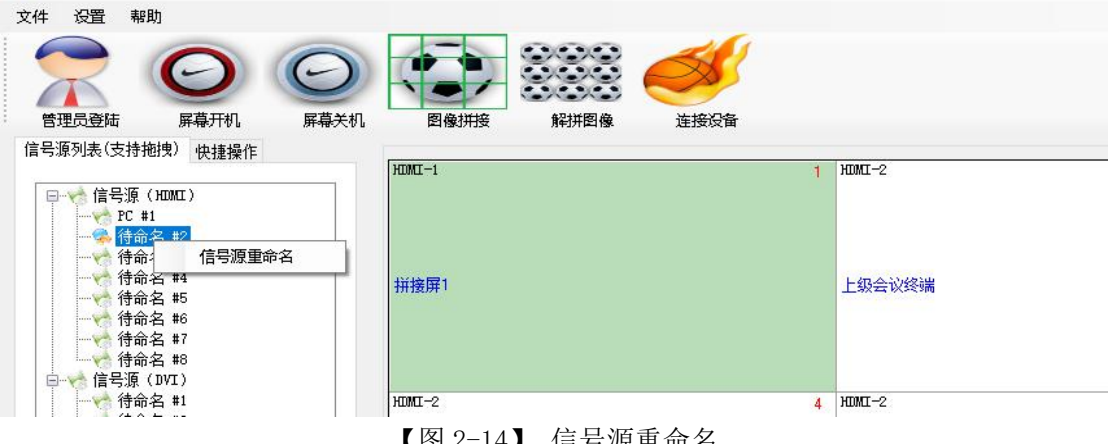

【图 2-14】 信号源重命名

#### 5.2.场景操作

主界面左侧点击"快捷操作","存场景"可以把当前的拼接屏显示保存为一条场景记录, "调场景"可以调取已经保存好场景,快速切换屏幕显示,无需再次对屏幕进行拼接、调取 信号源操作,图 2-15;

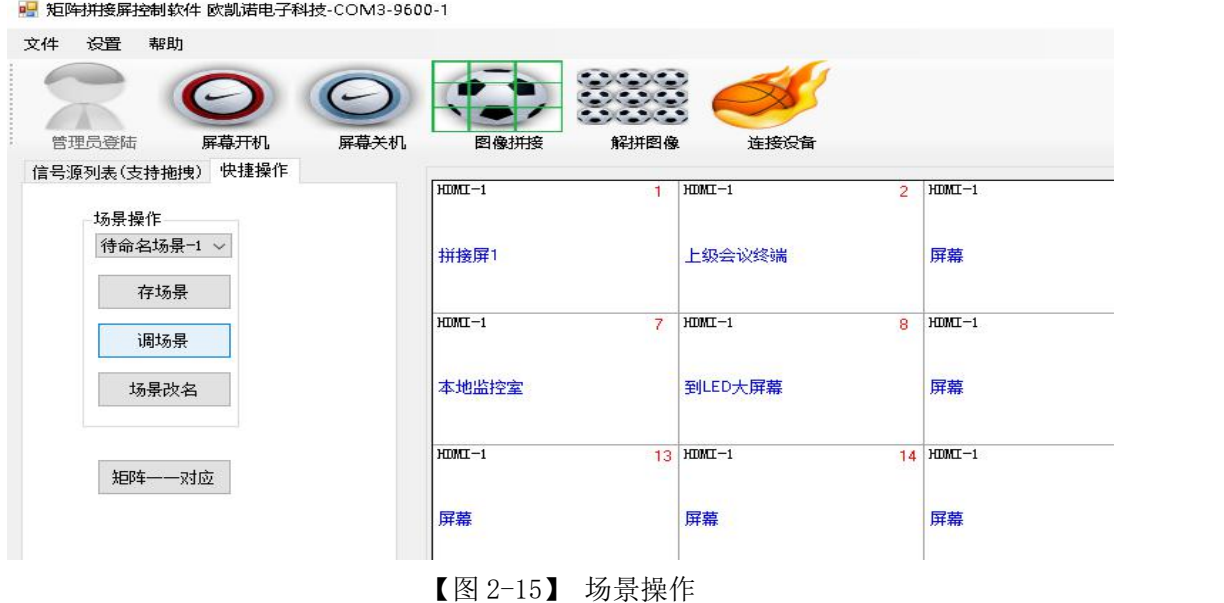

#### 5.3.拼接屏幕、解拼屏幕

在屏幕上选中需要拼接的屏幕,点击"图像拼接",默认显示拼接前选中区域左上角屏 幕图像;

在屏幕上选中已经拼接在一起的需要解拼的屏幕,点击"解拼图像",即可完成拼接, 屏幕恢复至单屏显示,图 2-16;

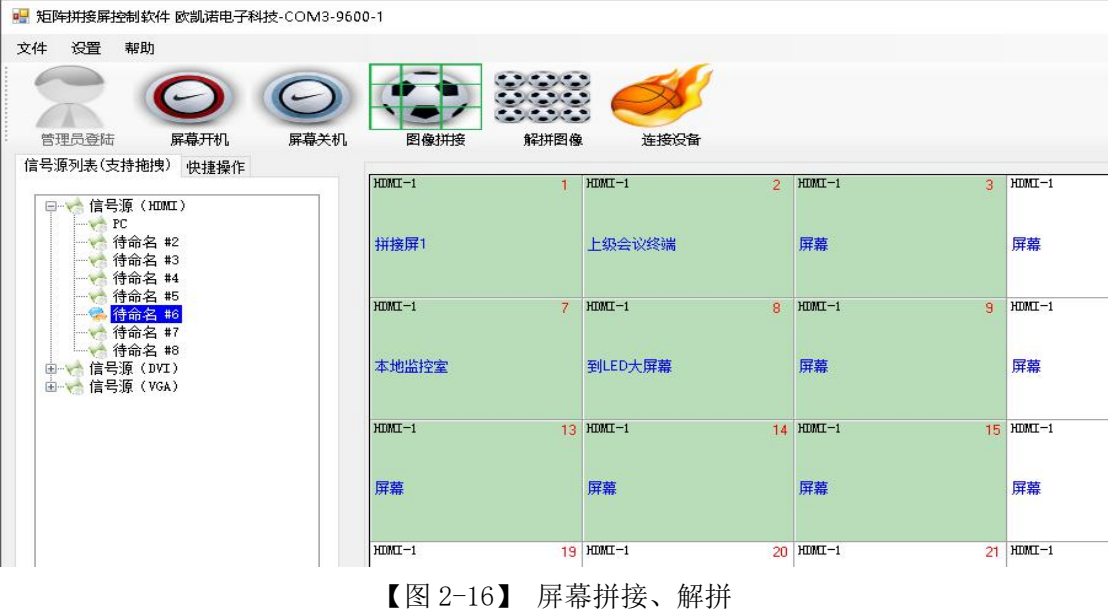

#### 5.4.切换信号源

从左侧信号源列表中选择需要显示的信号源条目,拖动至目标显示区域,即可完成信号 源切换,图 2-17。

■ 矩阵拼接屏控制软件-本机P:192.168.1.46 目标IP:192.168.1.219

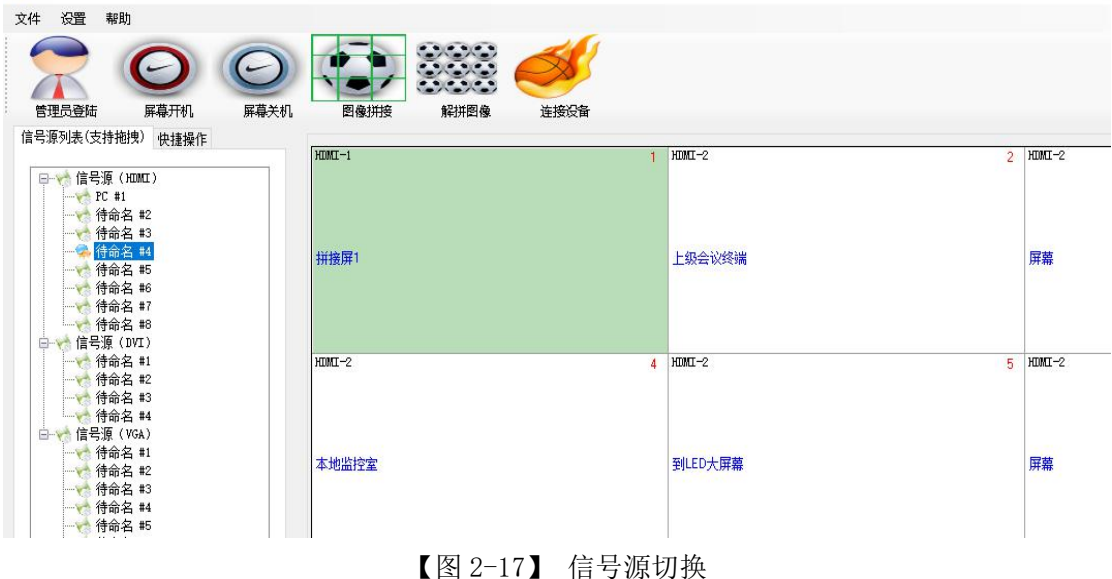

#### 第三章 矩阵面板操作

#### 1.矩阵连接

POWER : 请用矩阵自带、或者有可靠接地保护的合格电源线连接矩阵与电源; RS232- IN: 矩阵串口控制时, 电脑的串口端口与矩阵通过串口线进行连接; RS232-OUT: 通过矩阵控制拼接屏动作, 矩阵与拼接屏串口端口通过串口线进行连接; NET : 矩阵通过局域网控制时, 矩阵通过网线与路由器/交换机连接; 输 入:矩阵的信号输入,通过 HDMI 信号线连接信号源,例如:个人计算机,NVR/DVR, 会议摄像机等;

输 出:矩阵的信号输出,通过 HDMI 信号线连接显示设备,例如:拼接屏,显示器, 监视器, 电视机等;输出出接下连接时,要注意输出接口顺序与拼接屏顺序的一一对应, 否则图像拼接显示功能会受到影响。

#### 2.前面板按键功能

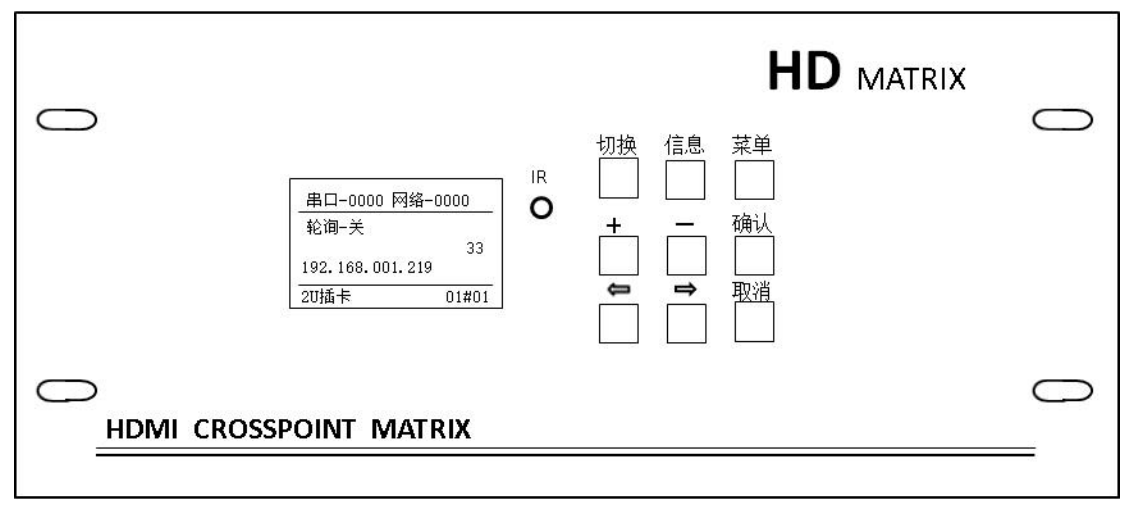

【图 3-1】 矩阵前面板

切 换:打开出入、输出切换界面;

信 息: 打开信息查看界面, 查看矩阵运行信息, 每一个输入源(HDMI In)对应的输出 端口(HDMI Out)、输出端口分辨率;

- 菜 单: 打开菜单界面,更改矩阵设置;
- + :输入框内数字增大,某些设置菜单内向上移动光标;
- : 输入框内数字减小,某些设置菜单内向下移动光标;
- 确 认: 洗择功能后执行、数字输入完成后确认;
- <- :功能界面内光标向前移动一个选项、数字位置、输入框,快捷打开场景界面;
- -> :功能界面内光标向后移动一个选项、数字位置、输入框,快捷打开场景界面;

取 消: 退出编辑, 退出已经打开的功能界面、设置界面。

#### 3.矩阵操作

#### 3.1.单路输入切换单路输出

而板上按"切换"键,进入输入、输出切换界面,使用"->""<-"按键选择输入、输 出以及数字输入框中需要更改的数字位置,使用"+""-"按键改变输入源编号和输出端口 号, 按"确认"键确认更改, 完成输入、输出切换, 图 3-2;

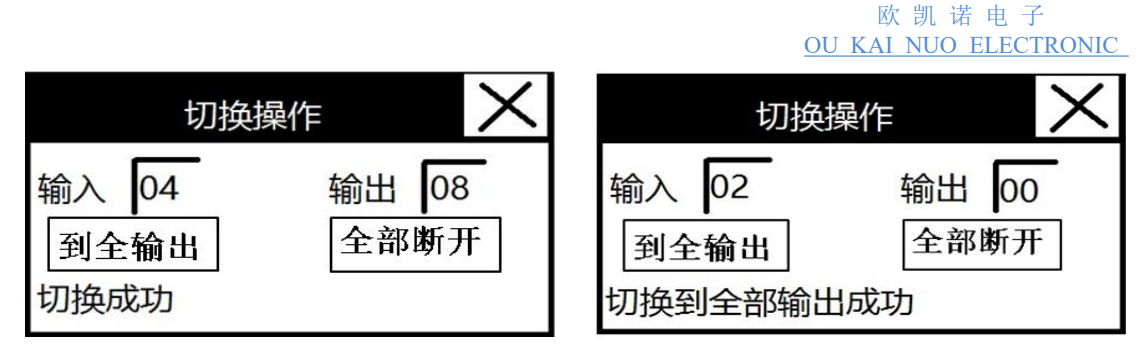

【图 3-2】 单路切换 【图 3-3】 单路切换全部输出

*O K N*

#### 3.2.单路输入切换全部输出

面板上按"切换"键,进入输入、输出切换界面,使用"->""<-"按键选择输入,使 用"+""-"按键改变输入源编号,使用"->""<-"按键选择输出,使用"+""-"按键改 变输出端口号为 00, 按"确认"键确认更改,完成单路输入切换全部输出,或者使用使用 "->""<-"按键选择"到全输出",,按"确认"键,也可以把选择的输入信号源切换到所 有的输出端口,图 3-3;

#### 3.3.输入、输出切换一一对应

面板上按"切换"键,进入输入、输出切换界面,使用"->""<-"按键选择输入,输 H,输入,输出数字输入框中全部使用"+""-"按键更改为 00,按"确认"键确认更改, 完成输入、输出切换一一对应,图 3-4;

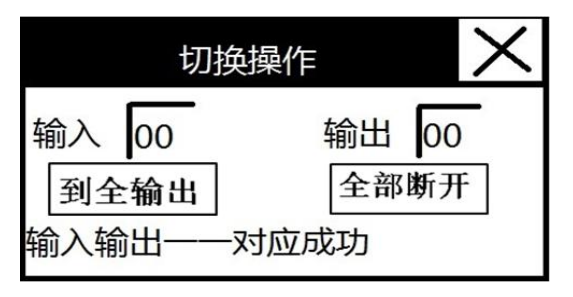

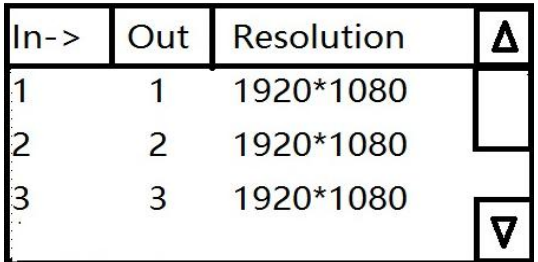

【图 3-4】输入、输出一一对应 【图 3-5】矩阵信息查看

#### 3.4.查看当前矩阵切换状态

面板上按"信息"键,进入矩阵运行信息界面,可以清楚直观的显示当前输入信号源对 应的输出端口,包括输出端口的分辨率信息,图 3-5;

#### 3.5.打开系统设置菜单

面板上按"菜单"键 5 秒,进入设置菜单界面(详细设置方法请参见产品说明书),包 括:1-分辨率设置、2-屏幕行列设置、3-拼接设置、4-场景轮询、5-其他设置、6-信息查看、 7-网络参数设置、8- EDID 管理、9-工厂参数,使用方向键上下移动光标,被选择的条目反 色显示,按"OK"进入选择的条目,图 3-6;

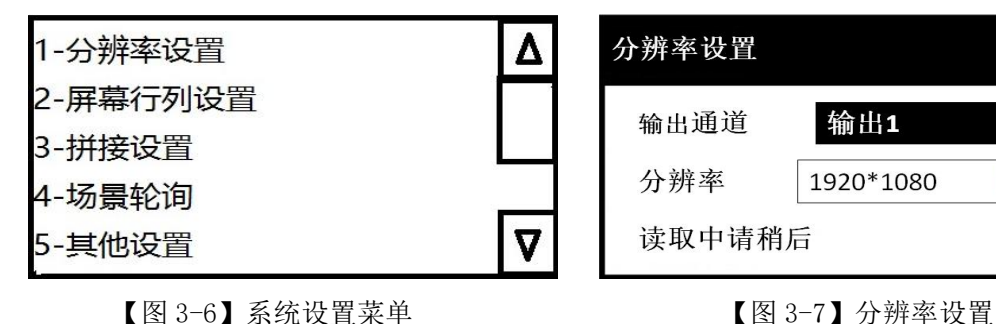

分辨率设置 输出通道 输出1  $\overline{\textbf{v}}$ 分辨率 1920\*1080  $\boxed{\mathbf{v}}$ 读取中请稍后

#### 3.6.分辨率设置

在系统设置菜单中,使用"<-""->"键选择"分辨率设置",按"OK"进入菜单,系统 会自动读取每一个输出通道的分辨率,按"切换"键可以选择输出通道,"+""-"键可以在 输出通道和分辨率之间切换,按"OK"键可以改变当前选择通道的分辨率,按"取消"键退 出分辨率设置界面, 图 3-7:

#### 3.7.屏幕行列设置

在系统设置菜单中,使用"<-""->"键选择"屏幕行列设置",按"OK"进入菜单,使 用"<-""->"键选择行、列和行列输入框的输入位置,使用"+""-"改变数字大小,根据 拼接屏的摆放方式设置正确的行、列, 按"取消"键退出屏幕行列设置界面, 图 3-8;

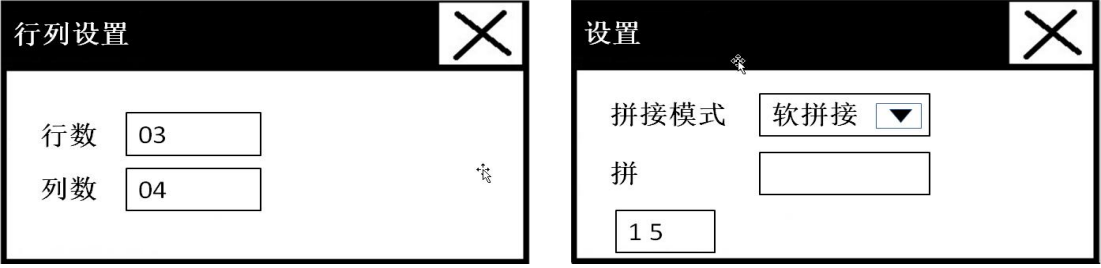

【图 3-8】屏幕行列设置 【图 3-9】拼接设置

#### 3.8.拼接设置

在系统设置菜单中,使用"<-""->"键选择"拼接设置",按"OK"进入菜单,使用"+" "-" 选择"拼"执行键或者"输入框","切换"键可以在输入框中改变输入位置,使用 "<-" "->"键改变数字大小,输入框的第一位数字代表拼接区域的左上角屏幕序号,第二位数字 代表拼接区域的右下角屏幕序号,光标移动到"拼"后边的执行键,按"OK"键执行拼接命 令, 按"取消"键退出拼接设置界面, 图 3-9;

#### 3.9.其他设置

在系统设置菜单中,使用"<-""->"键选择"其他设置",按"OK"进入菜单,使用"<-" "->"键在"复位出厂"、"提示音"开关、"登录密码"输入框的输入位置、"登录密码"开 关之间选择,使用"OK"键可以在选中"提示音"开关、"登录密码"开关时开启、关闭此 项功能, 按"取消"键退出其他设置界面, 图 3-10;

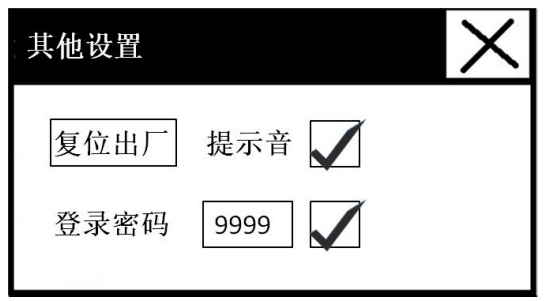

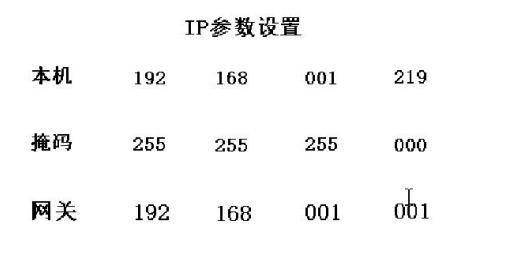

【图 3-10】其他设置 【图 3-11】网络参数设置

#### 3.10.网络参数设置

在系统设置菜单中,使用"<-""->"键选择"网络参数设置",按"OK"进入菜单,使 用"<-""->"键在"本机""掩码""网关"的输入框的输入位置切换,使用"+""-"改变 数字大小,矩阵默认 IP: 192.168.001.219, 子网掩码: 255.255.255.000, 网关: 192.168.001.001,按"取消"键退出网络参数设置界面,图 3-11;

#### 3.11.EDID 管理

在系统设置菜单中,使用"<-""->"键选择"EDID 管理",按"OK"进入菜单,可以 对现场使用的显示设备进行 EDID 匹配,使用"<-""->"键在"输入""输出"输入框的输 入位置切换, 使用"+""-"改变数字大小, 按"OK"确认执行, 按"取消"键退出 EDID 管理界面, 图 3-12:

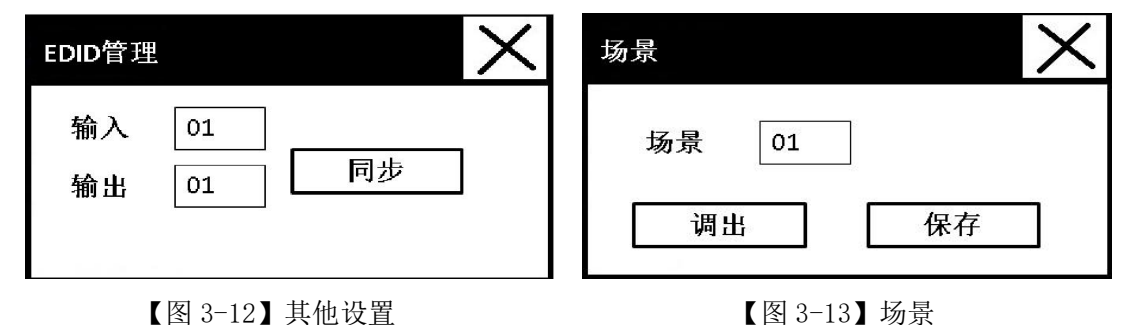

#### 3.12.场景

面板上直接按"<-""->"键直接进入场景界面,使用"<-""->"键在场景输入框的输 入位置、"调出""保存"之间切换,使用"+""-"改变数字大小,按"OK"确认执行,可 以调出之前保存的场景实现快速切换大屏显示,也可以把现在的大屏显示保存成一个新的场 景,按"取消"键退出场景管理界面,图 3-13;

#### 3.13.场景轮询

在系统设置菜单中,使用"<-""->"键选择"场景轮询",按"OK"进入菜单,使用"<-" "->"键在轮询开关、停留时间-秒输入框的输入位置,使用"+""-"改变数字大小,按"OK" 确认执行, 按"取消"键退出场景轮询界面, 图 3-14;

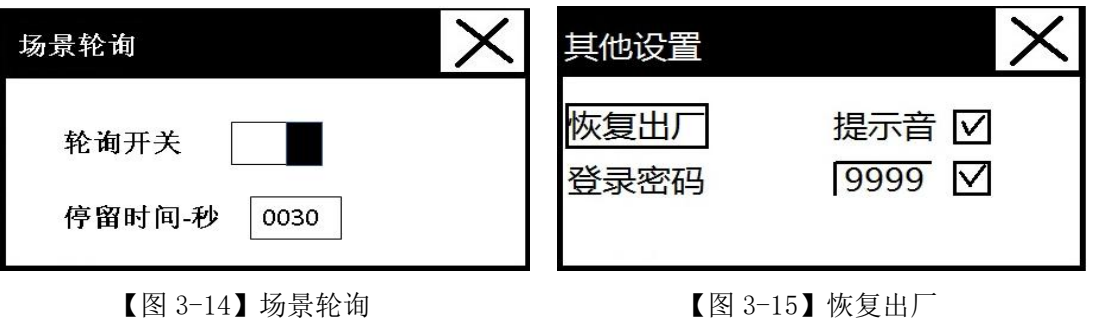

#### 3.14.恢复出厂设置

按压机器背面"REST"按键 5 秒钟, 设备将恢复出厂设置并自动重新启动; "设置菜单" ->"其他设置",选中"恢复出厂"并确定,设备将恢复出厂设置并自动重新启动,图 3-15。

#### 4.备注说明

#### 4.1.关于说明书

本说明书为通用版本,具体设备型号或者配置不同请以设备为准;

4.2.设备更新

本说明书可能不会随设备升级而作同步更新,如有不符,请与供应商或者厂家联系。